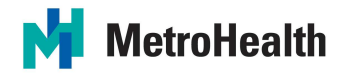

# Maintaining Contact with Your Hospitalized or Resident Family Member

In an effort to protect our patients, families, visitors and staff, and prevent the spread of COVID-19, recent changes have been made to our visitation policy. We know how important it is to keep you and your loved ones connected during their hospitalization to promote safety, healing and emotional support. We encourage you use the applications and communication tools available to you and your family member on your personal devices. Please see below for ways to stay connected using your computer or mobile / cellular device.

### Communicate via Telephone:

If you do not have the phone number to your family member's room, please call the main unit number to obtain it. See below for the phone numbers by unit:

### MAIN CAMPUS:

- Burn Intensive Care Unit: 216-778-5646
- Cardiac Intensive Care Unit: 216-957-5700
- Cardiac Step-Down Unit: 216-778-3731
- Medicine Intensive Care Unit: 216-957-5800
- Medicine Step-Down Unit: 216-957-5800
- Neonatal Intensive Care Unit: 216-778-5918
- Neurocritical Care Unit: 216-957-5800
- Pediatric Intensive Care Unit: 216-778-5980
- Surgical Intensive Care Unit: 216-957-5700
- Trauma Intensive Care Unit: 216-957-5700

### PRENTISS CENTER: 216-957-8014

# METROHEALTH OLD BROOKLYN HEALTH CENTER:

- Acute Spinal Cord Injury Rehabilitation: 216-957-3605
- Acute Stroke Rehabilitation: 216-957-3635
- Acute Traumatic Brain Injury Rehabilitation: 216-957-3675

### Communicate via Text:

If you and your family member both have mobile / cellular phones which send and accept text messages, this is a great way to obtain real-time information, and be able to check-in on a regular basis.

### Communicate with Letters via E-mail:

If you would like to write a letter to your loved one, you can e-mail it to experience@metrohealth.org. Your letter will be printed and hand-delivered to your family member. Please make sure you include their name in the e-mail, so we know to whom the letter should be delivered.

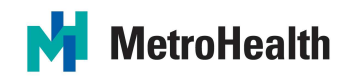

Communicate via Video Chat:

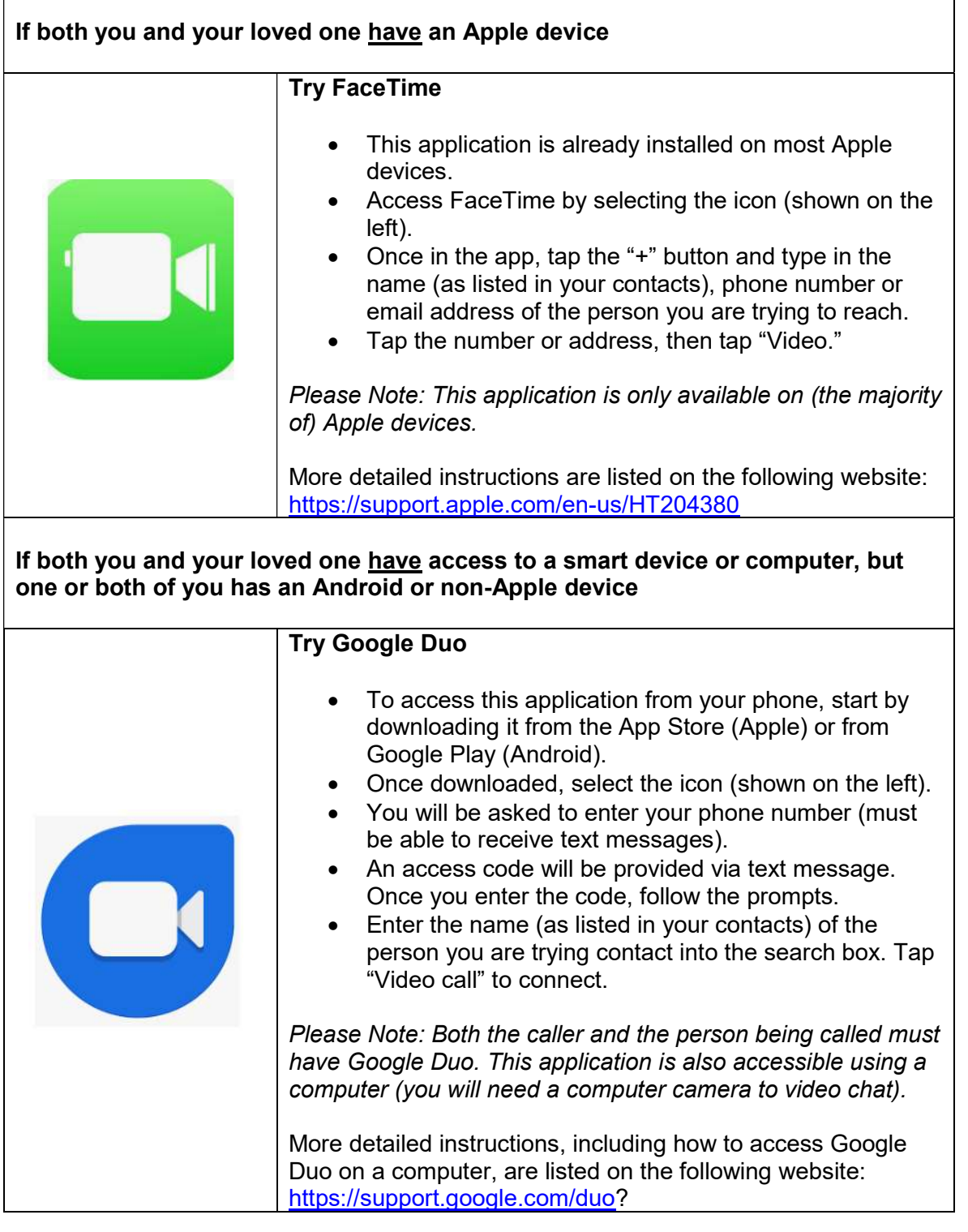

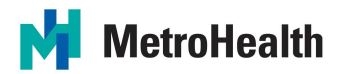

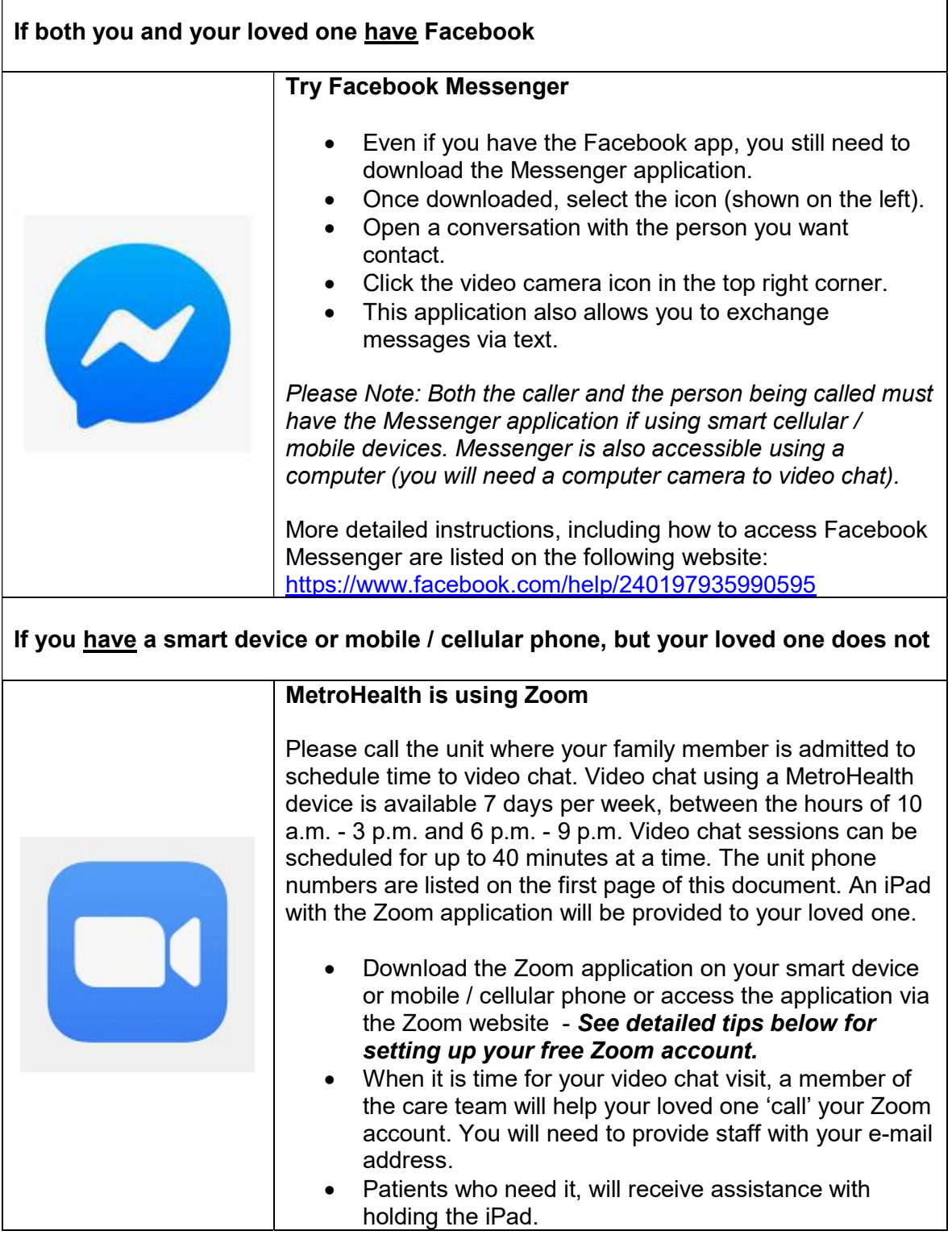

 $\overline{\phantom{a}}$ 

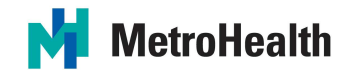

# Tips for Setting Up Your Free Zoom Account:

- To get Zoom on a smartphone or personal computer go to the App Store, search and download Zoom.
- Click the downloaded Zoom app on the screen.
- Click Sign Up on the bottom left of the screen
- Enter your email address, first name, last name
- Click Terms of Service
- Click Return
- A confirmation email will be sent to your email address.
- Activate the account and create a password
- Sign into Zoom

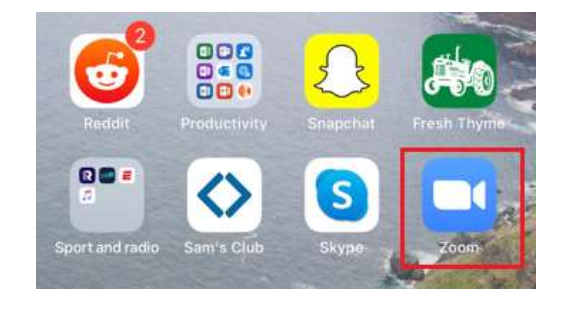

### To Begin a Video Chat Session Using Your Personal Device:

- Provide the e-mail address you used to create your Zoom account to the unit staff.
- Click/Tap the Zoom Icon on your personal device.
- You will receive a contact request from the patient.
	- o Click the contact request
	- o Click the check
	- o Follow the prompts to complete set-up
- Once you click Accept, the video chat will be active

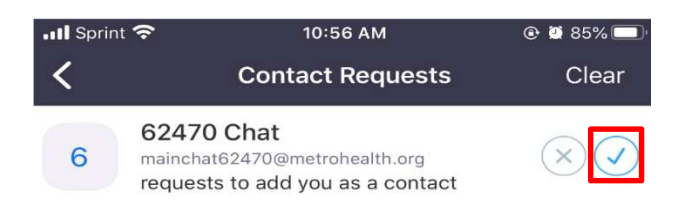